# **11 11**

## **Le développement d'interfaces graphiques**

L'interface graphique d'une application constitue la couche externe de cette dernière, celle avec laquelle l'utilisateur interagit. C'est dire son importance.

Deux types de modèles sont disponibles en Squeak pour le développement de ces interfaces graphiques : le modèle *MVC* (pour modèle-vue-contrôleur), historiquement le plus ancien, dont les classes sont regroupées dans les applications dont le nom débute par ST80, et le modèle *Morphic*, issu de travaux plus récents sur le langage Self1, de Sun (John Maloney et Randy Smith), dont les classes sont regroupées dans les catégories dont le nom débute par Morphic. Nous ne présenterons pas ici le modèle MVC, moins utilisé que Morphic en Squeak, et dont de nombreuses présentations sont disponibles par ailleurs<sup>2</sup>.

## **L'interface Morphic**

L'un des avantages majeurs que présente Morphic est que tout objet graphique peut être une « fenêtre », c'est-à-dire une entité graphique autonome dotée d'un comportement, à la différence de la plupart des environnements graphiques où les fenêtres rectangulaires traditionnelles sont les composants de plus haut niveau, dans lesquelles doivent s'insérer les autres éléments. Dans l'exemple de la figure 11-1, tous les objets graphiques visibles sont des morphs.

<sup>1.</sup> http://www.sun.com/research/self/, http://minnow.cc.gatech.edu:8080/squeak/uploads/self-4.0-ui-framework.pdf

<sup>2.</sup> Le lecteur peut par exemple se reporter à notre précédent ouvrage, *Smalltalk*, paru aux éditions Eyrolles.

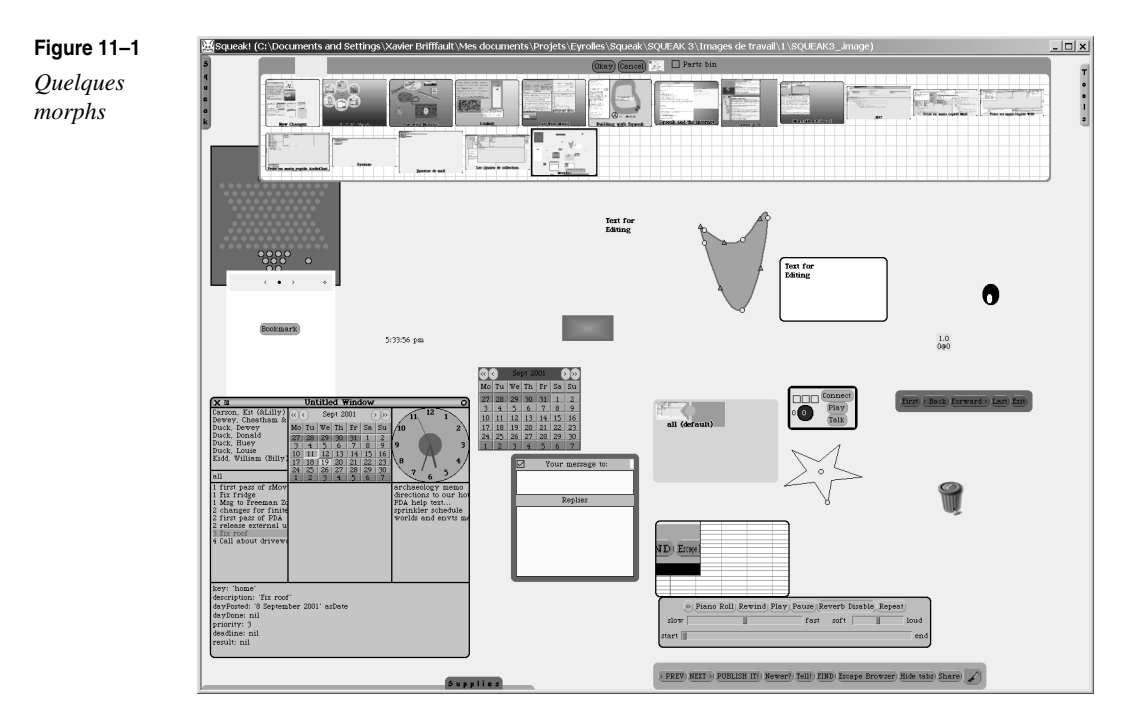

Tous ces morphs, et bien d'autres encore, peuvent être obtenus à partir de l'option <new morph> du menu World.

## *Qu'est-ce qu'un morph ?*

Sur le plan fonctionnel, un morph (terme inspiré du mot grec signifiant *forme* –*morph*ologie) est un objet qui est à même d'interagir avec l'utilisateur, en entrée et en sortie, et de s'afficher sur un Display, l'objet Squeak représentant la zone d'affichage. Techniquement parlant, Display est l'unique instance de la classe DisplayScreen, catégorie Graphics-Display Objects). C'est l'utilisation de ce mécanisme qui rend l'interface graphique de Squeak totalement portable : les primitives graphiques ne font jamais appel aux spécificités de la machine physique, mais à des méthodes définies par le Display, celui-ci se chargeant de faire appel à des primitives de la machine virtuelle qui gèrent la liaison avec le matériel.

Plus précisément, un morph est capable :

- d'effectuer certaines actions en réponse à des entrées de l'utilisateur ;
- de gérer le glisser-déposer (*drag and drop*) depuis et vers d'autres morphs ;
- d'effectuer des actions planifiées à des intervalles ou des moments définis ;
- de contrôler le placement et la taille de ses sous-morphs.

Tout morph peut en effet être composé d'autres morphs (les sous-morphs), récursivement, et sans limitation de profondeur dans l'arbre de composition. Il est alors qualifié de morph composite. Un arbre de composition de morphs est considéré comme une unité autonome cohérente ; toute suppression, copie ou déplacement du morph composite entraîne celle de ses composants.

La métaphore traditionnelle des systèmes d'interfaces graphiques repose sur la notion de fenêtre (ils sont d'ailleurs souvent appelés systèmes de fenêtrage, et le nom du système d'exploitation de Microsoft l'illustre bien). Dans cette métaphore, les objets primaires avec lesquels interagit l'utilisateur sont des fenêtres, représentatives d'une application ou de fonctionnalités particulières d'une application.

Squeak, avec l'interface Morphic, généralise donc la notion d'interface graphique en permettant une granularité de représentation bien plus fine : tout objet peut avoir sa contrepartie visuelle interactive, et se présenter de la façon la mieux adaptée à l'utilisateur, et pas seulement sous la forme d'un rectangle doté de menus ou de barres d'outils.

## **Interfaces statiques**

Toutes les méthodes graphiques de Squeak sont écrites en Squeak, ce qui facilite tant leur compréhension que leur modification. Elles sont par ailleurs totalement indépendantes du système d'exploitation et du matériel utilisé.

## *Morphs simples*

#### **Définition**

Sur le plan technique, un morph est une instance d'une sous-classe de la classe Morph.

#### **Créer un morph**

La portion de code suivante crée par exemple un nouveau morph, TestMorph.

```
Morph subclass: #TestMorph 
      instanceVariableNames: '' 
      classVariableNames: '' 
      poolDictionaries: '' 
      category: 'Exemples'
```
Ce nouveau morph est immédiatement opérationnel, et peut être activé en exécutant TestMorph new openInWorld. N'ayant aucune fonctionnalité particulière, il apparaît comme un simple carré vide. Il dispose néanmoins, comme tous les morphs, d'un halo qui permet de le piloter (voir figure 11-2).

**Figure 11–2** *Un morph et son halo*

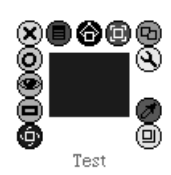

#### **Comportement des morphs en réponse aux événements clavier/souris**

Tous les morphs sont sensibles aux événements clavier et souris.

Plusieurs méthodes (définies de façon abstraite sur la classe Morph) permettent de paramétrer le comportement associé à ces événements en les redéfinissant dans les sous-classes. Par exemple, il suffit d'ajouter deux méthodes à TestMorph pour qu'il puisse traiter les événements souris, et définir un comportement associé à un événement.

handlesMouseDown: détermine si l'événement « clic souris » doit ou pas être pris en compte :

```
TestMorph>>handlesMouseDown: evt 
   ^ true
```
mouseDown: définit le comportement que doit avoir le Morph en cas de clic souris. Pour les besoins de l'exemple, il se déplacera de 10 pixels vers la droite (ligne 2), et affichera son déplacement dans le Transcript (ligne 3) :

```
TestMorph>>mouseDown: evt 
   self position: self position + (10 @ 0).
   Transcript cr; show: 'J''ai bougé'
```
#### **Apparence d'un morph à l'écran**

La méthode drawOn: spécifie la manière dont le morph doit s'afficher à l'écran.

Faisons par exemple en sorte qu'il s'affiche comme une ellipse colorée (voir figure 11-3) :

```
TestMorph>>drawOn: aCanvas 
   | colors |
   colors := Color wheel: 10.colors
      withIndexDo: [:c :i | 
            aCanvas
               fillOval: (self bounds insetBy: self width // 25 * i + 1)
               color: c]
```
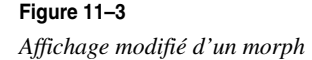

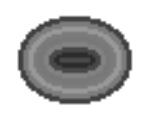

## *Morphs composites*

#### **Imbrication et placement des sous-morphs**

Comme nous l'avons mentionné plus haut, tout morph peut avoir des composants, les sousmorphs. Le positionnement relatif de ces composants à l'intérieur du morph conteneur est géré par un morph de positionnement, un AlignmentMorph. L'exemple suivant en est une illustration (voir le résultat figure 11-4) :

```
AlignmentMorph newRow 
   addMorph: (EllipseMorph new extent: 40@40; color: Color red);
   addMorph: (EllipseMorph new extent: 50@50; color: Color yellow);
   addMorph: (EllipseMorph new extent: 60@60; color: Color green);
   addMorph: (EllipseMorph new extent: 70@70; color: Color blue);
   position: 20@20;
   openInWorld
```
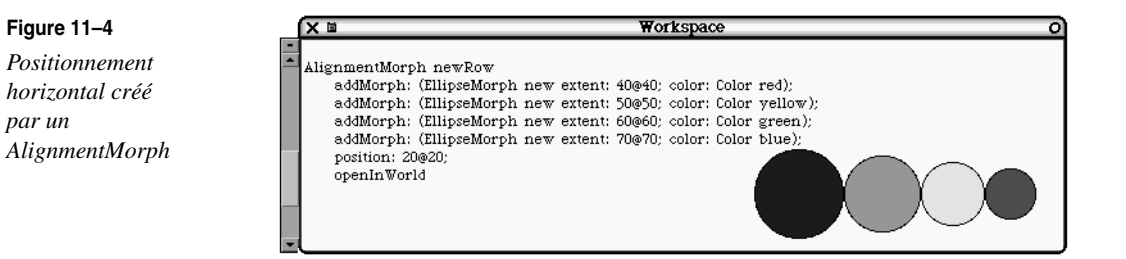

Le même code, mais en remplaçant newRow par newColumn, aura le résultat visible à la figure 11-5.

#### **Figure 11–5** *Positionnement vertical créé par un AlignmentMorph*

*par un* 

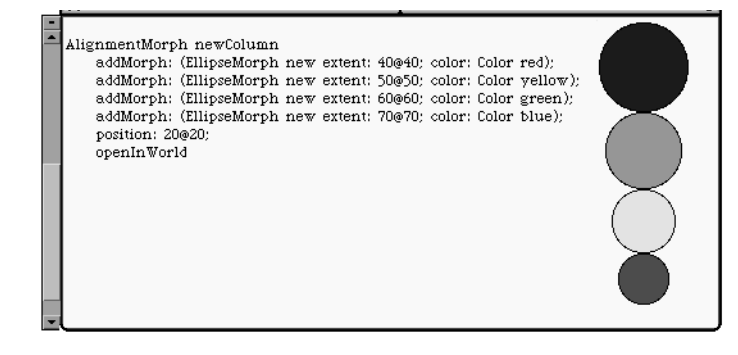

En remplaçant addMorph: par addMorphBack:, on obtient le résultat de la figure 11-6.

Il est important de noter que tout objet Squeak peut être représenté comme un morph. À la classe String correspond par exemple la classe StringMorph. La portion de code suivante permet d'aligner verticalement des chaînes de caractères obtenues à partir de la liste des noms de catégories de classes de Squeak :

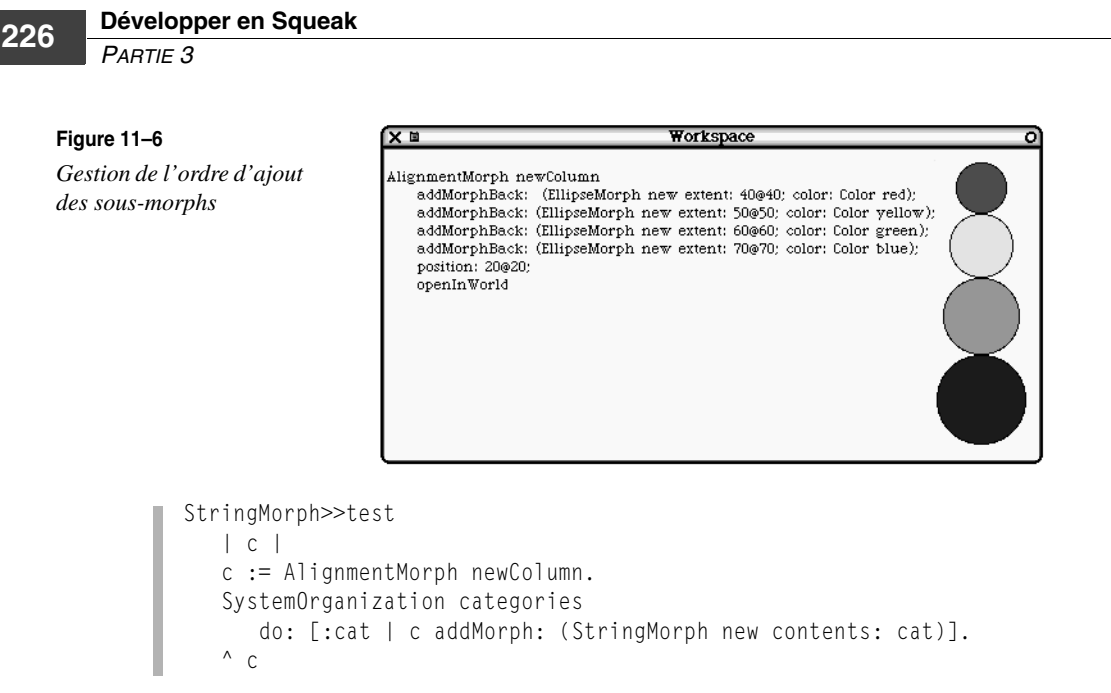

Un aperçu du résultat est donné en figure 11-7.

#### **Figure 11–7**

*Alignement de StringMorph*

FFI-Examples-X11<br>FFI-Examples-Win32 FFI-Examples-MacOS<br>FFI-Plugin FFI-Kernel Balloon3D-Pooh Balloon3D-UserObjects Balloon 3D-VRML Definition Balloon3D-VRML BaseNodes Balloon3D-Alice Interface Balloon3D-Alice Undo Balloon3D-Alice Worlds Balloon3D-Alice Scripts Balloon3D-Alice Time Balloon3D-Alice Cast Balloon3D-Alice Misc Balloon3D-Wonderland Lights Balloon3D-Wonderland Mesh Balloon3D-Wonderland Morphs Balloon3D-Wonderland Core<br>Balloon3D-Wonderland Undo Balloon3D-Wonderland Misc Balloon3D-Wonderland Objects Balloon3D-Wonderland Time Balloon3D-Acceleration Balloon3D-PrimitiveEngine Balloon3D-Import Balloon3D-Arrays<br>Balloon3D-Meshes Balloon3D-Lights Balloon 3D-Objects Balloon3D-Vectors Balloon3D-Engine Balloon3D-Viewing Balloon3D-Demo Morphs Balloon-MMFlash Support

Un exemple plus affiné est donné avec la portion de code suivante, qui crée une interface dotée de trois boutons booléens, dont la taille varie en fonction de celle du morph qui les contient (figure 11-8).

*CHAPITRE 11* **<sup>227</sup>**

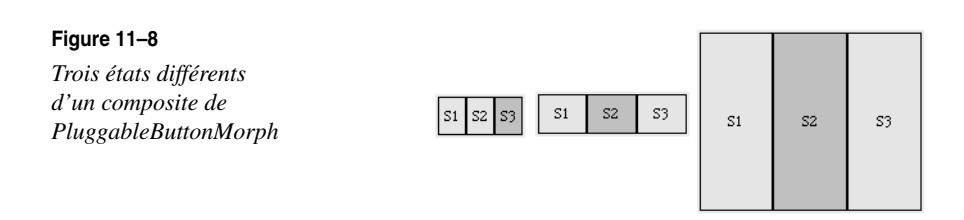

```
| s1 s2 s3 b1 b2 b3 row |
2 s1 := Switch new.
3 s2 := Switch new turnOn.
4 \text{ s3} := Switch new.
5 s2 onAction: [s3 turnOff].
6 s3 onAction: [s2 turnOff].
7 b1 := (PluggableButtonMorph
8 on: s1
9 getState: #isOn
10 action: #switch) label: 'S1'.
11 b2 := (PluggableButtonMorph
12 on: s2
13 getState: #isOn
14 action: #turnOn)label: 'S2'.
15 b3 := (PluggableButtonMorph
16 on: s3
17 getState: #isOn
18 action: #turnOn) label: 'S3'.
19 b1 hResizing: #spaceFill;
20 vResizing: #spaceFill.
21 b2 hResizing: #spaceFill;
22 vResizing: #spaceFill.
23 b3 hResizing: #spaceFill;
24 vResizing: #spaceFill.
25 row := AlignmentMorph newRow 
26 hResizing: #spaceFill;
27 vResizing: #spaceFill;
28 addAllMorphs: (Array with: b1 with: b2 with: b3); extent: 120 @ 35.
29 ^ row
```
Les lignes 2 à 4 permettent la création de trois objets booléens (classe Switch). Les lignes 5 à 6 spécifient les actions à effectuer pour chaque switch qui est sélectionné.

Les lignes 7 à 21 créent trois boutons booléens représentant visuellement les Switch. Les lignes 22 à 27 déterminent la manière dont la taille (verticale et horizontale) des boutons est déterminée. Trois valeurs sont possibles pour ce redimensionnement : #rigid (la taille ne variera pas), #spaceFill (le morph s'adaptera à l'espace disponible dans son morph conteneur), #shrinkWrap (le morph s'adaptera à la taille de ses composants). Les lignes 28 à 35 créent finalement le morph d'alignement qui sera utilisé pour placer horizontalement les boutons.

#### **Implémentation**

La classe Switch implémente une bascule booléenne dotée de deux blocs : le bloc à exécuter lorsque la bascule passe en on (on $Action$ ), et le bloc à exécuter lorsque la bascule passe en off (offAction) :

```
Model subclass: #Switch
     instanceVariableNames: 'on onAction offAction '
     classVariableNames: ''
     poolDictionaries: ''
     category: 'Tools-Menus'
```
#### **Développer un morph de présentation de listes**

Nous avons présenté jusqu'alors des applications à forte dominante graphique. Morphic peut évidemment être également utilisée pour présenter des données textuelles.

L'exemple suivant illustre la création d'un morph de gestion de liste, et la création de menus. Pour cela, nous définissons une nouvelle classe, ExempleDeListe, qui contiendra une liste et l'élément de la liste sélectionné, et qui sera le modèle de l'interface :

```
Object subclass: #ExempleDeListe
        instanceVariableNames: 'list selectedIndex '
        classVariableNames: ''
        poolDictionaries: ''
        category: 'Morphic-Windows'
```
L'initialisation affecte une liste triée des noms de sous-classes de la classe Collection à list :

```
ExempleDeListe>>initialize
   list := (Collection withAllSubclasses collect: [:each | each namel)
      asSortedCollection: [:a :b | a < b].
   selectedIndex := 1
```
Une méthode openView est ensuite définie pour permettre l'ouverture d'un PluggableListMorph sur un ExempleDeListe :

```
1 ExempleDeListe>>openView
2 | window aListMorph |
3 aListMorph := PluggableListMorph
4 on: self
5 list: #list
6 selected: #listIndex
7 changeSelected: #listIndex:
8 menu: #listMenu:.
9 aListMorph color: Color white.
10 window := SystemWindow labelled: 'Exemple de liste'.
11 window color: Color blue;
12 addMorph: aListMorph frame: (0 @ 0 corner: 1 @ 1).
13 ^ window openInWorldExtent: 380 @ 220
```
La méthode on:list:selected:changeSelected:menu: (lignes 4 à 8) permet de préciser au morph d'affichage de la liste les informations dont il a besoin pour gérer son affichage :

- le modèle (on:) ;
- la liste  $(list:);$
- l'élément sélectionné (selected:) ;
- la méthode à déclencher lorsqu'un item de la liste est sélectionné (changeSelected:);
- et la méthode renvoyant le menu (menu:).

Une fenêtre qui contient le PluggableListMorph est alors créée, puis ouverte (lignes 10 à 14).

La création du menu associé à la visualisation de la liste est assurée par la méthode listMenu: :

```
ExempleDeListe>>listMenu: aMenu
   | targetClass differentMenu className |
   className := list
                 at: selectedIndex
                 ifAbsent: [^ aMenu
                            add: 'rien n''est sélectionné'
                            target: self
                            selector: #beep].
   targetClass := Smalltalk
                 at: className
                 ifAbsent: [^ aMenu
                            add: 'Cette classe n''existe plus'
                            target: self
                            selector: #beep].
   differentMenu := DumberMenuMorph new.
   differentMenu
      add: 'browse'
      target: targetClass
      selector: #browse;
      add: 'inspect'
      target: targetClass
      selector: #inspect;
      add: 'explore'
      target: targetClass
      selector: #explore.
   ^ differentMenu
```
La méthode add:target:selector: permet de définir chaque entrée du menu : le premier paramètre (add:) est la chaîne à afficher dans le menu, le troisième (selector:) est le nom du message qui sera envoyé au deuxième paramètre (target:) lorsque l'option sera sélectionnée. Le résultat que l'on obtient finalement est illustré par la figure 11-9.

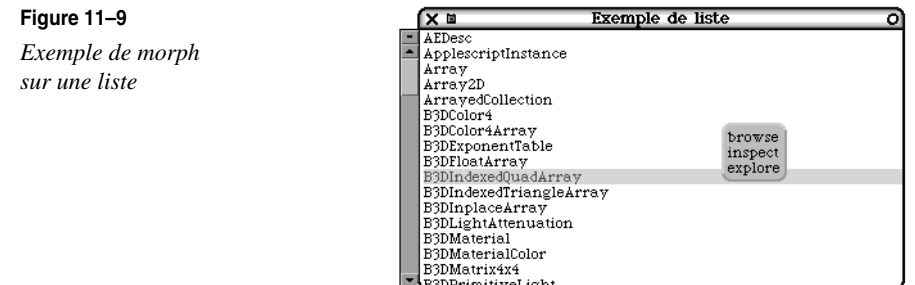

#### **Construction interactive d'un calepin**

Dans la lignée des outils de visualisation de données textuelles, nous nous proposons maintenant de créer un calepin électronique ; il sera utilisé pour stocker, afficher et rechercher des informations personnelles sur des contacts (nom, adresse, téléphone…). Un exemple du type de calepin que nous allons définir est donné ci-après (voir figure 11-10).

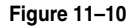

*Exemple de calepin*

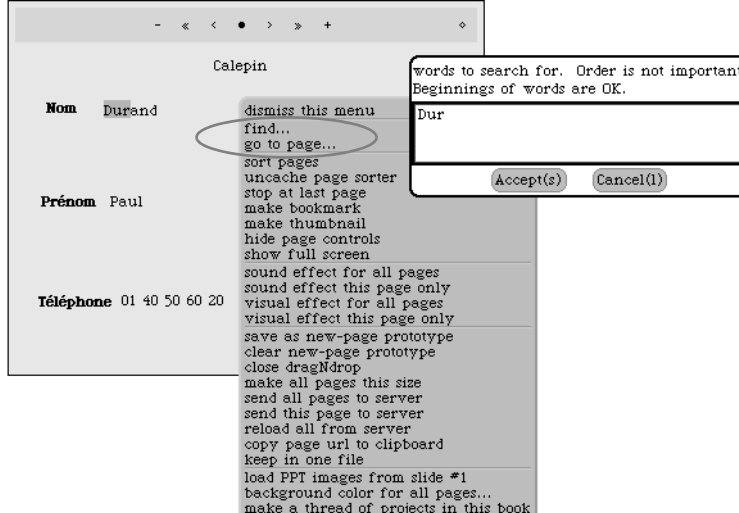

Nous profiterons pour cela des possibilités de création interactive d'interfaces de Squeak, qui ne nécessitent aucune programmation, en utilisant un BookMorph, objet spécialisé dans la gestion de pages structurées. La première opération consiste donc à créer un nouveau bookmorph. Il suffit pour cela de glisser-déposer l'icône correspondante de la barre d'outils <Supplies> (voir figure 11-11, flèche 1).

Pour définir les champs de chaque fiche, il suffit de faire glisser plusieurs TextMorph sur le BookMorph (voir figure 11-11, flèche 2). Le résultat apparaît à la figure 11-12.

*CHAPITRE 11* **<sup>231</sup>**

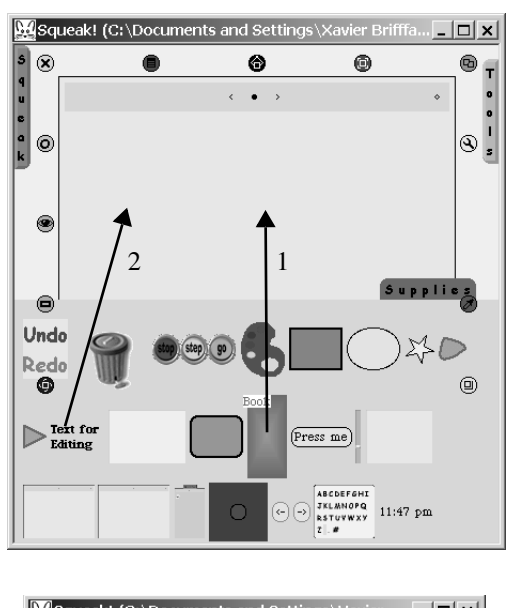

**Figure 11–11** *Création d'un nouveau BookMorph*

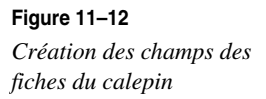

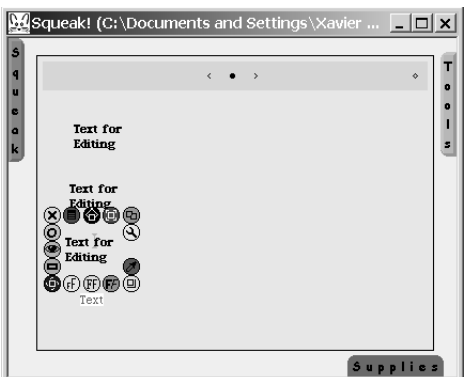

Chaque TextMorph est alors renommé, pour prendre le nom du champ qu'il représente, et des TextMorph vides sont ajoutés ; ils contiendront les valeurs correspondant aux champs (voir figure 11-10). Il convient alors de sauvegarder ce canevas général, qui constituera le prototype de toute nouvelle page ajoutée au calepin. On utilise pour ce faire l'option <save as new page prototype> du menu obtenu, en cliquant sur le point central de la barre de boutons (voir en figure 11-10 le menu).

Le calepin est dès lors prêt à fonctionner, en utilisant les boutons de la barre d'outils supérieure (figure 11-13). Le tout a été réalisé en moins d'un quart d'heure, sans aucune programmation.

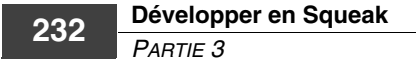

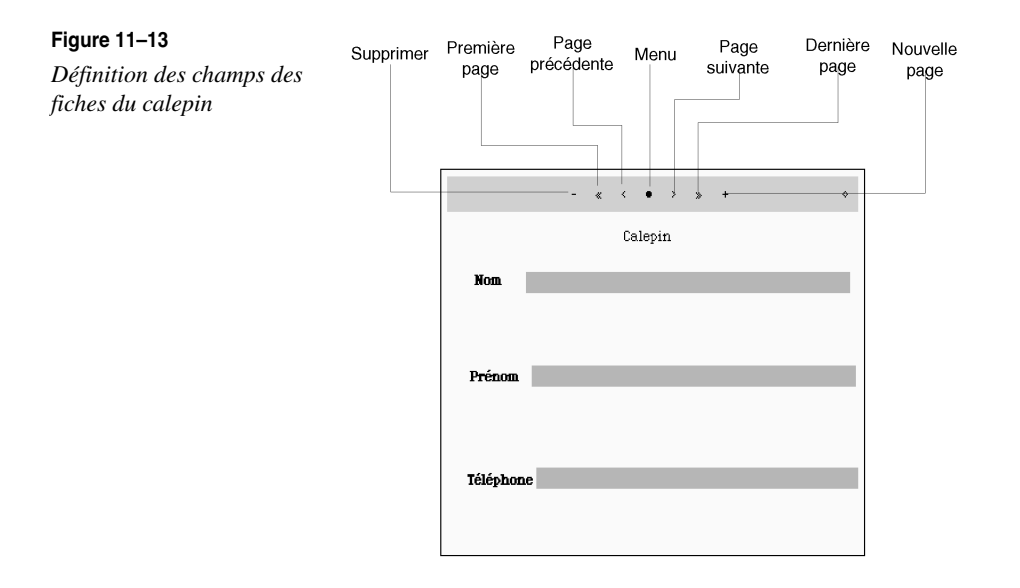

## **Interfaces dynamiques**

## *Création et visualisation d'un film*

Squeak propose un ensemble de classes qui permettent de créer et de visualiser des films (dans un format interne propre à Squeak), regroupées dans la catégorie Morphic-Demo. Ce type de film Squeak contient en fait une série de Form, en format binaire non compressé (des lecteurs plus « sérieux » pour les formats MPEG et QuickTime existent également dans la version 3.1 de Squeak).

Le morph MoviePlayerMorph permet la visualisation des films. Il s'agit d'une sous-classe directe de BookMorph, dont voici la hiérarchie :

```
ProtoObject #()
   Object #()
      Morph #('bounds' 'owner' 'submorphs' 'fullBounds' 'color' 'extension')
      BorderedMorph #('borderWidth' 'borderColor')
         RectangleMorph #()
         AlignmentMorph #()
            BooklikeMorph #('pageSize' 'newPagePrototype')
            BookMorph #('pages' 'currentPage')
               MoviePlayerMorph #('movieFileName' 'movieFile' 'frameSize'
                     'frameDepth' 'frameNumber' 'frameCount' 'playDirection'
                     'msSinceStart' 'msAtStart' 'msAtLastSync' 
                     'frameAtLastSync' 'msPerFrame' 'frameBufferIfScaled'
                     'soundTrackFileName' 'scorePlayer' 'soundTrackForm'
                     'soundTrackMorph' 'pianoRoll' 'cueMorph')
```
La création d'un film utilise des images fixes en format bmp (voir ci-après figure 11-14), stockées sur disque. …

**Figure 11–14**

*Exemples d'images fixes utilisées pour construire un film*

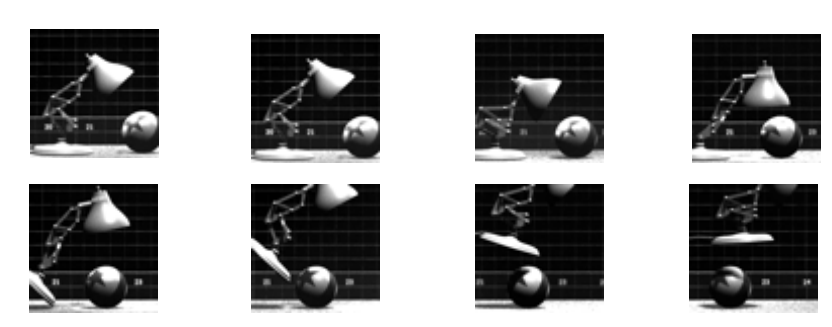

À partir de ces images, le code suivant permet de construire un fichier au format .movie, qui peut être utilisé par le MoviePlayerMorph :

```
| ps zps f32 out ff |
out := FileStream newFileNamed: 'luxo2.movie'.
out binary.
ff := Form extent: 64@64 depth: 32.
#(22 64 64 32 12 100000) , (7 to: 32) do: [:i | out nextInt32Put: i].
3 to: 36 by: 3 do: 
   [:i | ps:=i printString. zps:=ps padded: #left to: 3 with: $0.
         f32 := Form fromFileNamed: 'luxo' , zps , '.bmp'.
         f32 displayOn: ff at: 0@0. "Convert down to 16 bits"
         ff display; writeOnMovie: out]. out close.
```
Les données numériques insérées en tête renseignent le MoviePlayerMorph sur le contenu du fichier (64 est la taille en x et y des images, 32 est la profondeur de chaque image, 12 le nombre d'images…). Le fichier .movie obtenu à partir du code précédent peut alors être relu par le MoviePlayerMorph au moyen de l'option <open as movie> du menu associé au File List Browser. MoviePlayerMorph dispose (voir figure 11-15) de boutons de contrôle pour la lecture du film. Une technique intéressante est utilisée pour construire l'ensemble des composants de cette interface : un langage de description littérale (une spécification) est utilisé par un mécanisme de construction pour créer l'interface. La spécification du MoviePlayerMorph se trouve dans la méthode fullControlSpecs :

```
MoviePlayerMorph>>fullControlSpecs
   ^ #(#('•' #invokeBookMenu 'Invoke menu') 
        #('<--' #firstPage 'Go to first page') 
        #('<<' #playReverse 'Play backward') 
        #('<-' #previousPage 'Back one frame') 
        #('| |' #stopPlay 'Stop playback') 
        #('->' #nextPage 'Forward one frame') 
        #('>>' #playForward 'Play forward') 
        #('-->' #lastPage 'Go to final page') 
        #('<->' #scanBySlider 'Scan by slider' 'menu') )
```
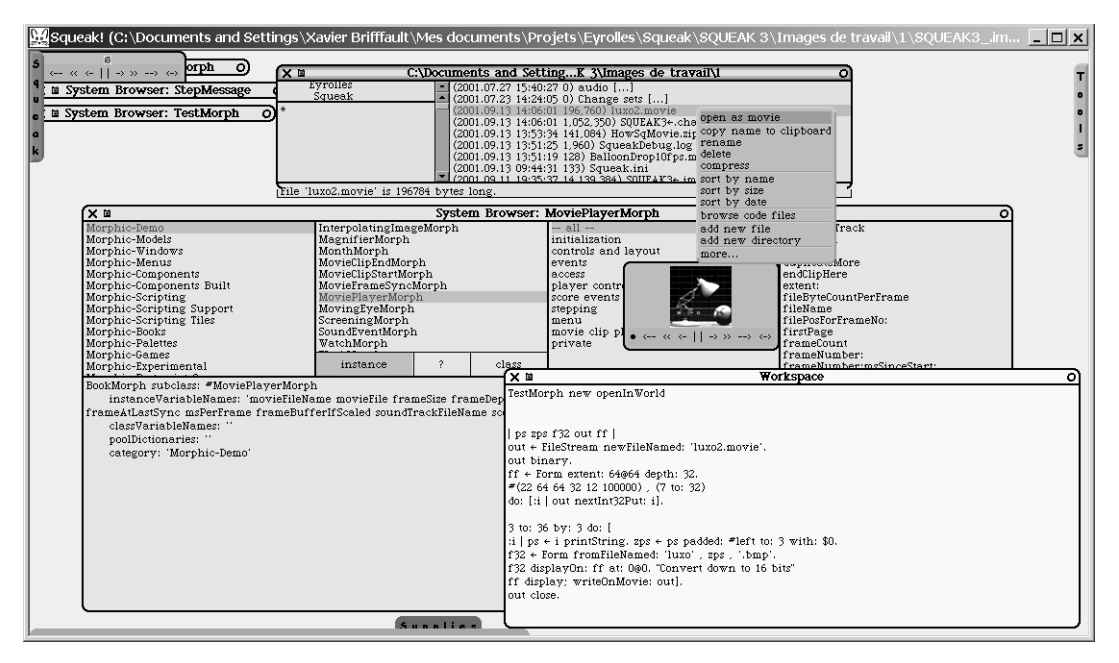

#### **Figure 11–15**

*Le MoviePlayerMorph, visualisateur, browser, et un fichier .movie*

Cette méthode renvoie un tableau de triplets, dont le premier élément contient la valeur qui est affichée comme label du sous-morph (•,<--,<<...), le deuxième contient la méthode à invoquer lorsque le sous-morph est activé, et le troisième le message d'information associé à la bulle d'aide.

#### **Bulles d'aide**

Des bulles d'aides peuvent être associées à tout morph. La méthode setBallonText: permet de préciser le texte qui doit être présenté. Par exemple :

```
World currentHand attachMorph: (RectangleMorph new setBalloonText: 
   'Je suis une bulle d''aide spécifique à ce morph').
```
Cette spécification est ensuite utilisée par la méthode buildFloatingPageControls pour construire effectivement les sous-morphs :

```
BookMorph>>buildFloatingPageControls
   | pageControls |
  pageControls := self makePageControlsFrom: self fullControlSpecs.
  pageControls borderWidth: 0; layoutInset: 4.
  pageControls setProperty: #pageControl toValue: true.
```

```
pageControls setNameTo: 'Page Controls'.
pageControls color: Color yellow.
^ FloatingBookControlsMorph new addMorph: pageControls
```
Cette technique est intéressante, car elle permet de spécifier très rapidement des interfaces à plusieurs composants, sans qu'il soit nécessaire de développer directement le code Squeak correspondant.

## *Animation d'un morph*

Le simple morph que nous avions commencé à définir avec la classe TestMorph peut être animé très facilement. Ajoutons-lui pour cela une variable d'instance, trajectoire, qui contiendra une liste de points qui définissent les positions successives du morph dans son déplacement :

```
Morph subclass: #TestMorph
      instanceVariableNames: 'trajectoire '
      classVariableNames: ''
      poolDictionaries: ''
      category: 'Exemples'
```
La méthode d'initialisation associée est :

```
TestMorph>>initialize
   super initialize.
   trajectoire := OrderedCollection new
```
Définissons maintenant une méthode de gestion du déplacement, demarreAnimation :

```
TestMorph>>demarreAnimation
   trajectoire := OrderedCollection new.
   \Omegato: 30
      do: [:i \mid trajectoire add: self position + (0 \cup (10 * i))].
   trajectoire := trajectoire , trajectoire reversed.
   self startStepping
```
La méthode startStepping (dernière ligne ci-avant) est définie par la classe Morph ; elle provoque le déclenchement itératif de la méthode step, à redéfinir dans les sous-classes, qui définit l'activité à effectuer pour chaque étape du déplacement. startStepping fait appel à startStepping:at:arguments:stepTime: :

```
Morph>>startStepping
   self
      startStepping: #stepAt:
      at: Time millisecondClockValue
      arguments: nil
      stepTime: nil
```

```
Morph>>startStepping: aSelector at: scheduledTime arguments: args 
stepTime: stepTime 
   | w |
  w := self word.
   w ifNotNil: [w
                  startStepping: self
                  at: scheduledTime
                  selector: aSelector
                  arguments: args
                  stepTime: stepTime.
                  self changed]
```
startStepping:at:arguments:stepTime: fait ensuite appel à l'espace au « monde morphique » (une instance de PasteUpMorph) dans lequel évolue le morph :

```
Morph>>startStepping: aMorph at: scheduledTime selector: aSelector
arguments: args stepTime: stepTime 
  worldState
      startStepping: aMorph
      at: scheduledTime
      selector: aSelector
      arguments: args
      stepTime: stepTime
```
worldState, une instance de WorldState, reçoit alors le message startStepping:at:selector: arguments:stepTime: :

```
Morph>>startStepping: aMorph at: scheduledTime selector: aSelector 
arguments: args stepTime: stepTime 
   self stopStepping: aMorph selector: aSelector.
   self adjustWakeupTimesIfNecessary.
   stepList
      add: (StepMessage
               scheduledAt: scheduledTime
               stepTime: stepTime
               receiver: aMorph
               selector: aSelector
               arguments: args)
```
Le message d'animation réifié (StepMessage) est ensuite ajouté à la stepList (liste des morphs à animer) du monde morphique, qui se charge de provoquer à intervalles réguliers, lesquels correspondent à la valeur renvoyée par la méthode stepTime, les actions d'animation pour chaque morph de la liste, à savoir le déclenchement de la méthode step.

Voici, en guise de synthèse, la définition complète du code d'animation de la classe TestMorph :

```
TestMorph>>demarreAnimation
   trajectoire:=OrderedCollection new.
   \theta
```

```
to: 30
      do: [i] | trajectoire add: self position + (0 \otimes (10 * i))].
   trajectoire := trajectoire , trajectoire reversed.
   self startStepping
TestMorph>>drawOn: aCanvas 
   | colors |
   colors := Color wheel: 10.
   colors withIndexDo: [:c :i | 
            aCanvas
                fillOval: (self bounds insetBy: self width // 25 * i + 1)
                color: c]
TestMorph>>handlesMouseDown: evt 
   ^ true
TestMorph>>initialize
   super initialize.
   trajectoire := OrderedCollection new
TestMorph>>mouseDown: evt 
   self demarreAnimation
TestMorph>>step
   trajectoire size > 0
         ifTrue: [self position: trajectoire removeFirst]
TestMorph>>stepTime
   ^{\circ} 50
```
La méthode step assure le déplacement du TestMorph en modifiant sa position à partir de chacune des coordonnées contenues dans la liste trajectoire. Notons que, dans cette implémentation, l'arrêt de l'animation ne signifie pas que le morph soit supprimé de la stepList. Il continue à recevoir le message step, comme peut le montrer l'insertion d'un point d'arrêt dans cette méthode. Pour qu'un morph soit supprimé de la stepList, il faut lui envoyer le message stopStepping.

## *Les interfaces de construction d'interfaces*

La programmation directe ou l'usage de spécifications littérales sont intéressants, voire indispensables, dans certaines situations. Dans d'autres cas, il est possible d'utiliser des outils de construction graphique d'interfaces qui assistent le concepteur dans sa démarche de création. Les interfaces Etoys en sont un exemple. Une interface EToys (également connue sous le nom de Viewer, que nous avons rapidement présenté dans le chapitre 2) peut être obtenue pour un morph donné à partir de l'icône bleue représentant un œil, au milieu à gauche, du halo du morph (voir figure 11-16). Les différentes sections du Viewer présentent divers types d'informations sur le morph. Le type d'information montré ci-après peut être sélectionné à partir du menu category.

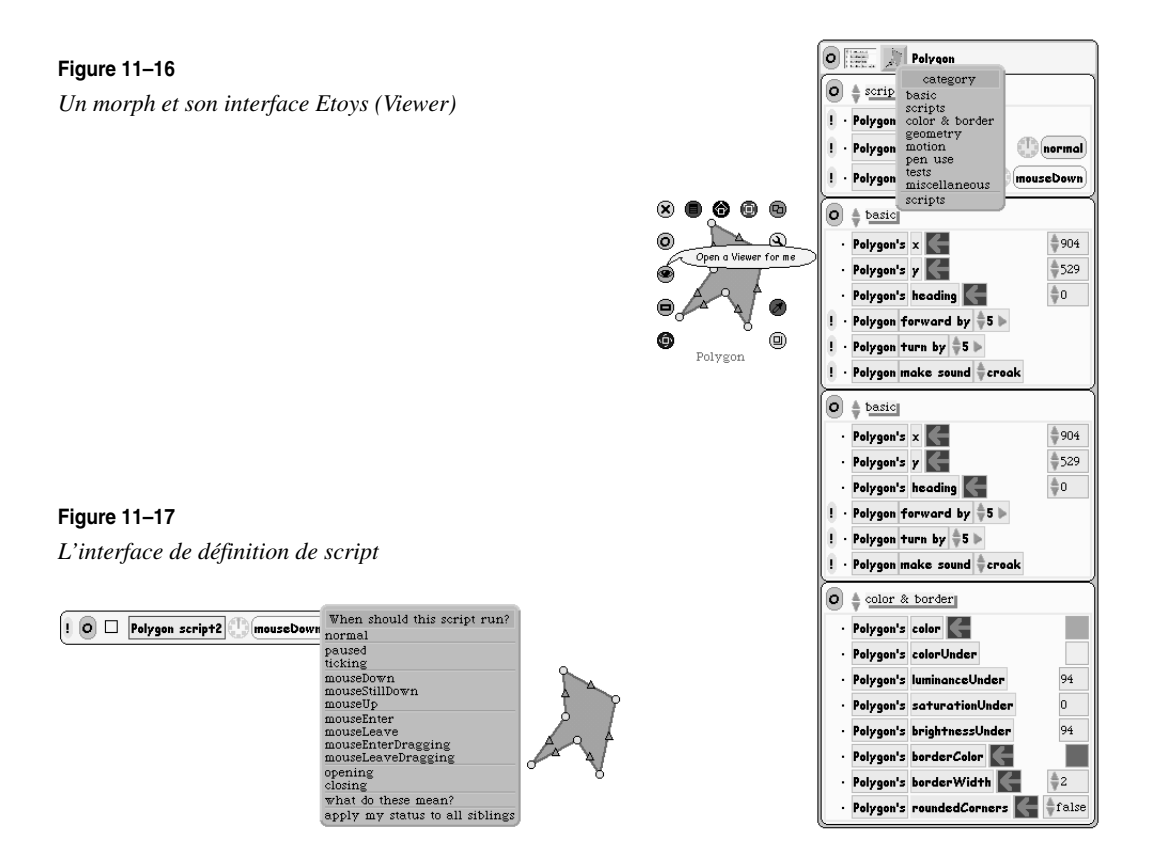

L'icône qui représente le morph dans le Viewer lui-même (en haut) permet d'accéder à une interface d'ajout de variables d'instances, de définition de scripts et d'ouverture d'outils de programmation. En sélectionnant l'option <add a new script>, l'interface de définition de script apparaît (voir figure 11-17). Un script est un petit programme qui définit un comportement du morph.

L'interface de définition permet de construire d'une façon interactive un tel script. Il suffit pour cela de glisser-déposer dans le script (après modification dans le Viewer) les éléments du morph dont les modifications feront partie du script. Sélectionnez pour cela la flèche orientée vers la gauche qui se trouve à côté de l'item sélectionné (voir figure 11-18), et faites-la glisser sur l'interface de construction du script. Cette définition interactive des actions du script génère en fait une méthode Squeak, qui sera sauvegardée sur une nouvelle classe de Player, un objet spécialisé dans l'exécution de scripts (figure 11-19). La forme textuelle du script peut évidemment être modifiée pour ajouter toute instruction Squeak de pilotage du morph.

#### **Implémentation**

La gestion des scripts est assurée par les classes des catégories Morphic-Scripting, Morphic-Scripting Support et Morphic-Scripting Tiles. Player en est la classe principale.

*CHAPITRE 11* **<sup>239</sup>**

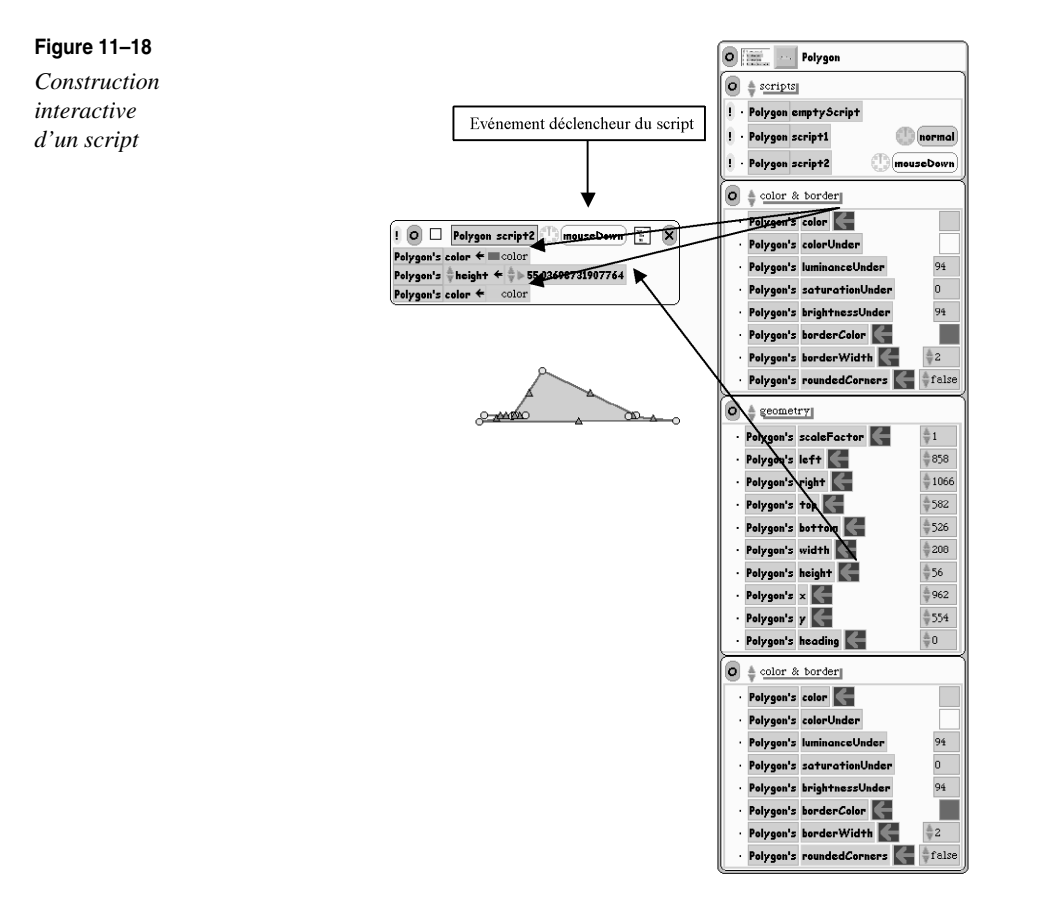

#### **Figure 11–19**

*La forme textuelle d'un script et la méthode correspondante*

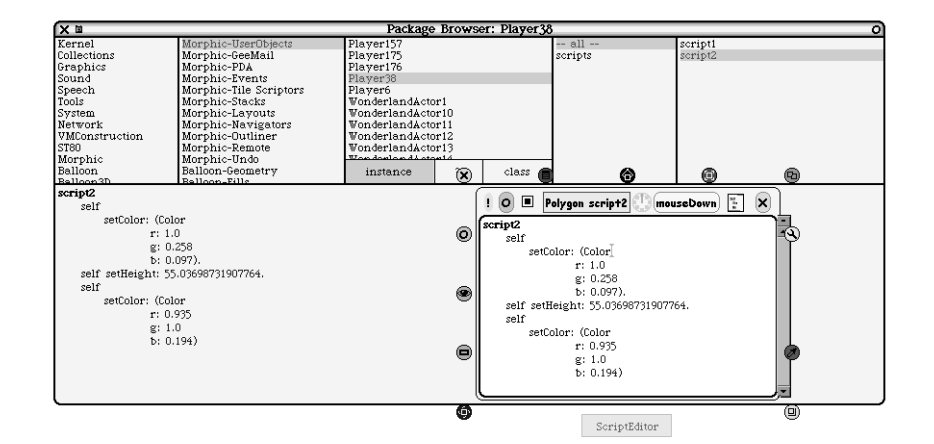

### *Coordination des animations de morphs*

Nous n'avons abordé jusqu'à présent que le cas de l'animation d'un unique morph. Les animations peuvent également être coordonnées, comme le montre la figure 11-20.

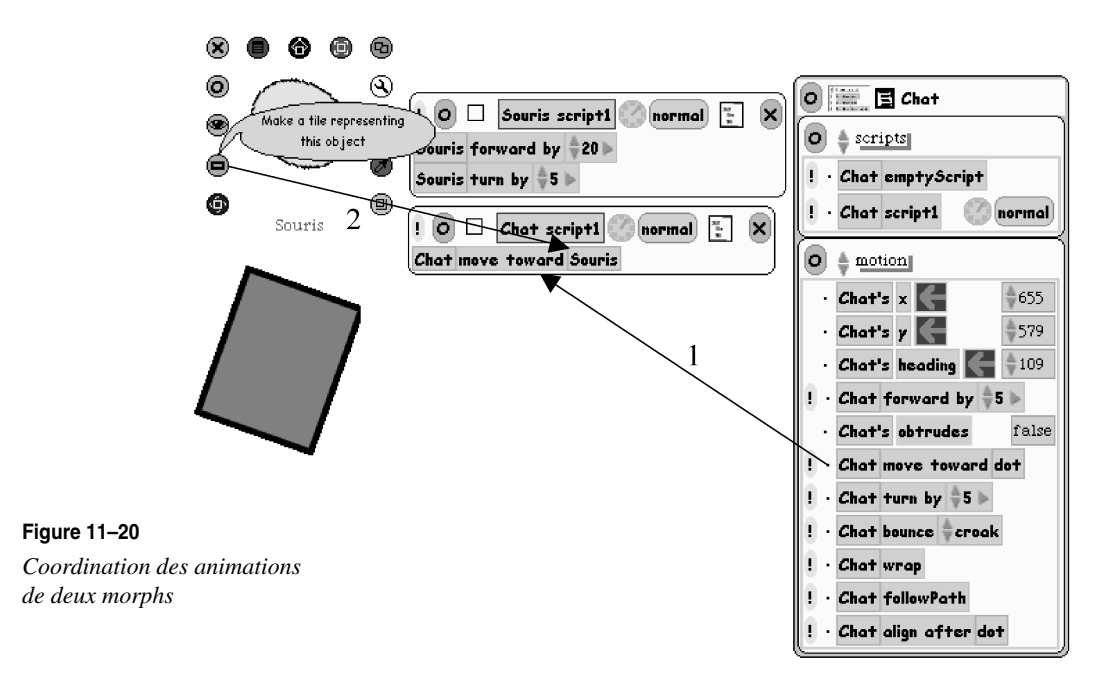

Dans cet exemple, deux morphs sont utilisés. L'un, nommé souris, est représenté par une ellipse, à laquelle est associé un script de déplacement (première fenêtre de script). L'autre, nommé chat, est représenté par un carré, doté d'un script qui lui permet de poursuivre le premier morph (deuxième fenêtre de script). L'action move toward, créée par le glisser-déposer de l'action move toward (flèche 1), indique au morph qu'il doit en suivre un autre, et est dotée de deux paramètres. Le premier, chat, est celui du morph porteur du script. Le deuxième, souris, a été créé par glisser-déposer du paramètre tile (un « carreau » représentant le morph) du morph souris (flèche 2). Tout déplacement du morph souris sera ainsi suivi par un déplacement correspondant du morph chat, qui essaiera de le rejoindre.

## *Pilotage d'un morph avec un joystick*

Les morphs peuvent être animés, nous l'avons vu, par des scripts qui leur sont associés, ou au travers d'une coordination avec le comportement d'autres morphs. Ils peuvent aussi être pilotés directement par l'utilisateur, par exemple par l'intermédiaire d'un joystick, réel ou simulé. Nous considérerons ici le cas d'un joystick simulé, que nous utiliserons pour piloter la souris présentée dans l'exemple précédent. Le morph joystick est accessible à partir de la barre d'outils inférieure de Squeak, Supplies (figure 11-21).

*CHAPITRE 11* **<sup>241</sup>**

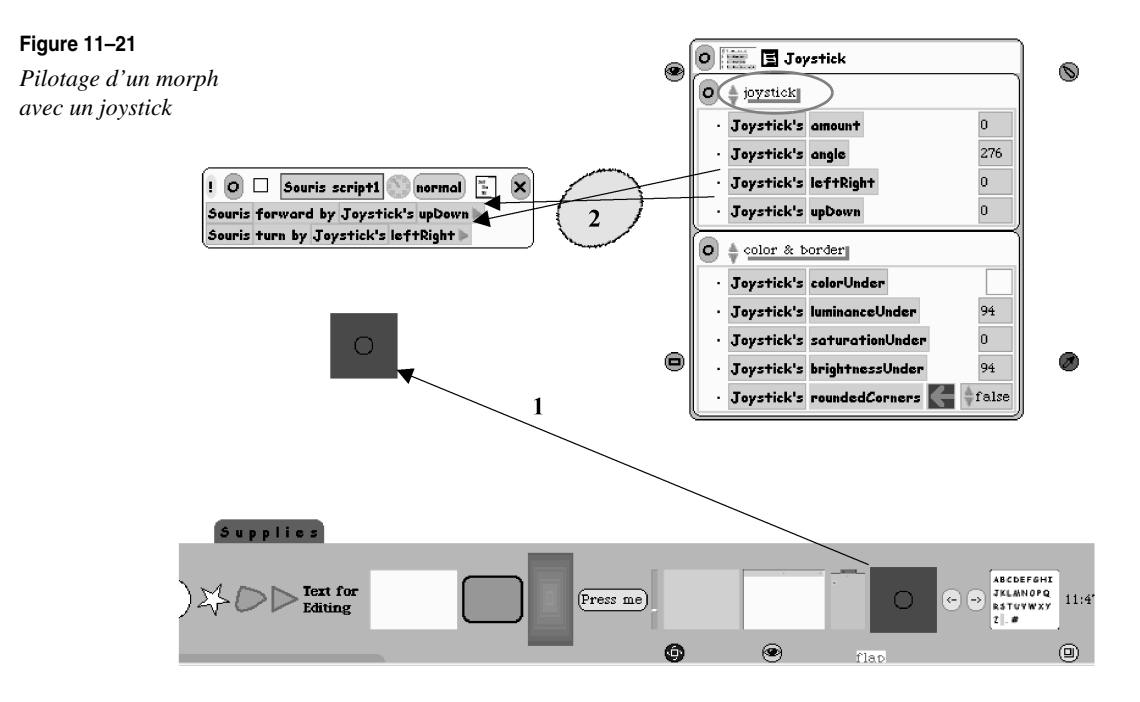

Pour créer un nouveau joystick, il suffit de faire glisser son icône sur l'environnement de travail (flèche 1). L'ouverture d'un Viewer sur ce joystick (figure 11-21, à droite) permet d'accéder aux paramètres fondamentaux du joystick (angle, quantité, gauche/droite, haut/bas).

Il suffit alors de remplacer les paramètres numériques associés aux actions du script (Souris forward by 20, Souris turn by 5) par les paramètres correspondants du joystick qui les déterminent (flèches 2). En sélectionnant l'option « fonctionnement permanent » du script (option <ticking>) du morph souris qui active son déplacement, il est alors possible de piloter sa trajectoire en agissant sur le joystick.

## **Analyse d'un exemple complet : le jeu Tetris**

Afin d'illustrer sur une application complète le fonctionnement de Morphic, nous abordons dans cette section l'analyse de l'implémentation en Squeak/Morphic d'un jeu bien connu, Tetris (catégorie Morphic-Games).

Ce jeu, dont un exemple est donné ci-après, a pour objet de positionner des blocs (constitués de cellules), qui tombent du haut de la fenêtre, de façon à constituer des lignes de cellules complètes. Lorsqu'une ligne complète de cellules est constituée, elle disparaît. Le jeu est terminé lorsque les blocs, empilés les uns sur les autres sans qu'aucune ligne complète de cellules n'ait pu être constituée, ne laissent plus de place disponible pour un nouveau bloc. Les blocs peuvent être déplacés latéralement à l'aide des flèches <droite>/<gauche>, tournés sur eux-mêmes d'un quart de tour dans le sens horaire ou anti-horaire avec les flèches <haut>

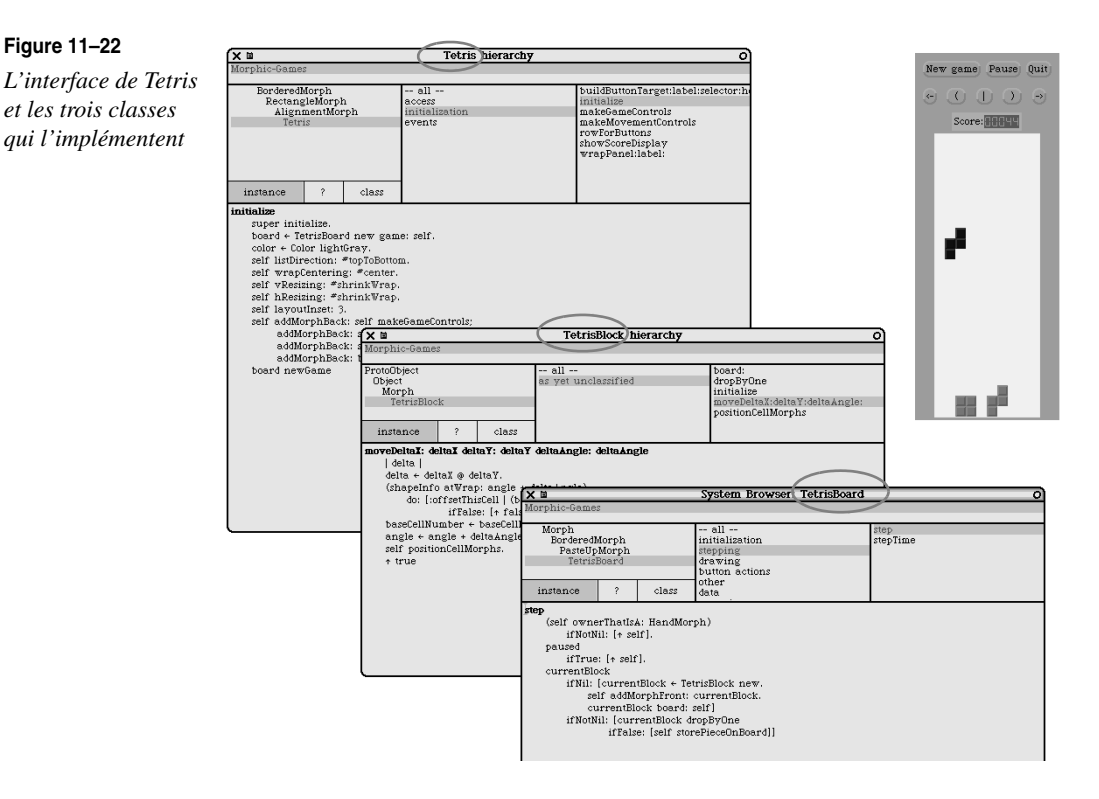

et <bas>, et leur chute peut être accélérée à l'aide de la touche espace (les boutons placés en haut de l'interface remplissent les mêmes fonctions).

Tetris est implémenté en Squeak par trois classes (voir les explorateurs hiérarchiques sur ces classes, figure 11-22) : Tetris, la classe principale, TetrisBoard, la zone d'affichage des blocs, et TetrisBlock, les blocs eux-mêmes.

## *L'initialisation du jeu et la création de l'interface*

Le lancement de l'interface Tetris (par exemple, par Tetris new openInWorld, ou par l'option de création d'un morph dans le menu World), provoque l'exécution de la méthode d'initialisation :

```
Tetris>>initialize
   super initialize.
   board := TetrisBoard new game: self.
  color := Color lightGray.
   self listDirection: #topToBottom.
   self wrapCentering: #center.
   self vResizing: #shrinkWrap.
   self hResizing: #shrinkWrap.
```

```
self layoutInset: 3.
self addMorphBack: self makeGameControls:
      addMorphBack: self makeMovementControls;
     addMorphBack: self showScoreDisplay;
     addMorphBack: board.
board newGame
```
Cette méthode crée les différents composants de l'interface et permet de démarrer le jeu. Après la création du « board » (la zone d'affichage des blocs, ligne 3), et la spécification des paramètres de redimensionnement (lignes 5-9), les sous-morphs correspondant respectivement aux boutons de contrôle du jeu, aux boutons de contrôle des déplacements des blocs, à l'affichage du score et à la zone d'affichage des blocs sont ajoutés au morph Tetris (lignes 10-13). On démarre ensuite le jeu en envoyant le message newGame au board créé.

Les méthodes makeGameControls, makeMovementControls et showScoreDisplay ont pour fonction d'ajouter les sous-morphs de contrôle du jeu, de contrôle des pièces et d'affichage du *board* :

```
Tetris>>makeGameControls
   ^ self rowForButtons
      addMorph: (self
                     buildButtonTarget: self
                     label: 'Quit'
                     selector: #delete
                     help: 'quit');
      addMorph: (self
                     buildButtonTarget: board
                     label: 'Pause'
                     selector: #pause
                     help: 'pause');
      addMorph: (self
                     buildButtonTarget: board
                     label: 'New game'
                     selector: #newGame
                     help: 'new game')
```
La méthode buildButtonTarget:label:selector:help: crée un bouton d'action, en précisant l'objet qui supporte l'action du bouton (target), le label à afficher (label), le sélecteur de la méthode à déclencher (selector), et le texte associé à la bulle d'aide (help). Elle est définie de la façon suivante :

```
Tetris>>buildButtonTarget: aTarget label: aLabel selector: aSelector help: 
aString 
   ^ self rowForButtons 
      addMorph: (SimpleButtonMorph new 
                      target: aTarget;
                      label: aLabel;
```

```
actionSelector: aSelector;
borderColor: #raised;
borderWidth: 2;
color: color)
```
Les deux autres méthodes, makeMovementControls et showScoreDisplay, sont définies de la façon suivante :

```
Tetris>>makeMovementControls
   ^ self rowForButtons
      addMorph: (self
                     buildButtonTarget: board
                     label: '->'
                     selector: #moveRight
                     help: 'move to the right');
      addMorph: (self
                     buildButtonTarget: board
                     label: ' ) '
                     selector: #rotateClockWise
                     help: 'rotate clockwise');
      addMorph: (self
                     buildButtonTarget: board
                     label: ' | '
                     selector: #dropAllTheWay
                     help: 'drop');
      addMorph: (self
                     buildButtonTarget: board
                     label: ' ( '
                     selector: #rotateAntiClockWise
                     help: 'rotate anticlockwise');
      addMorph: (self
                     buildButtonTarget: board
                     label: '<-'
                     selector: #moveLeft
                     help: 'move to the left')
Tetris>>showScoreDisplay
   ^ self rowForButtons hResizing: #shrinkWrap;
           addMorph: (self wrapPanel: 
                          ((scoreDisplay := LedMorph new) digits: 5; 
                          extent: 4 * 10 @ 15) label: 'Score:')
```
Quant à rowForButtons, elle utilise un AlignmentMorph pour placer les boutons horizontalement :

```
Tetris>>rowForButtons
   ^ AlignmentMorph newRow color: color;
           borderWidth: 0;
           layoutInset: 3;
           vResizing: #shrinkWrap;
           wrapCentering: #center
```
### *Le lancement du jeu et la gestion de l'affichage*

La méthode newGame de la classe TetrisBoard est très simple ; elle ne fait qu'initialiser les principales variables et positionner les booléens qui permettent au cycle d'animation de fonctionner.

```
TetrisBoard class>>newGame
   self removeAllMorphs.
   gameOver := paused := false.
   delay := 500.
   currentBlock := nil.
   self score: 0
```
En effet, en tant que morph présent à l'écran, l'interface Tetris bénéficie automatiquement du mécanisme de gestion de l'activation des animations qui a été présenté (la stepList). La méthode step, définie sur TetrisBoard, sera donc activée (se reporter au test sur la variable paused, ligne 3). Elle est définie de la façon suivante :

```
1 TetrisBoard>>step
2 (self ownerThatIsA: HandMorph)ifNotNil: [^ self].
3 paused ifTrue: [^ self].
4 currentBlock
5 ifNil: [currentBlock := TetrisBlock new.
6 self addMorphFront: currentBlock.
7 currentBlock board: self]
8 ifNotNil: [currentBlock dropByOne
9 ifFalse: [self storePieceOnBoard]]
```
Deux cas sont envisagés dans cette méthode : s'il n'y a pas de bloc en train de descendre, il faut alors en créer un (lignes 5-7) ; s'il y en a un, il faut le faire avancer d'une unité (lignes 8-9). Dans le cas où le bloc doit être créé, la sélection aléatoire de la forme de ce bloc est assurée par la méthode initialize de TetrisBlock, qui fait appel à une sélection aléatoire sur une collection de formes renvoyées par la méthode de classe shapeChoices :

```
TetrisBlock>>initialize
   super initialize.
   bounds := (2 \t@ 2) negated extent: 1 \t@ 1.shapeInfo := self class shapeChoices atRandom.
   baseCellNumber := 4 atRandom + 2 @ 1.
   angle := 4 atRandom.
   color := Tetris colors atRandom
```
Le cas où le bloc existe, et doit être déplacé, est géré par la méthode dropByOne, qui est en fait un appel à la méthode moveDeltaX:deltaY:deltaAngle: :

```
TetrisBlock>>dropByOne
   ^ self
      moveDeltaX: 0
      deltaY: 1
      deltaAngle: 0
TetrisBlock>>moveDeltaX: deltaX deltaY: deltaY deltaAngle: deltaAngle 
  | delta |
   delta := deltaX @ deltaY.
   (shapeInfo atWrap: angle + deltaAngle)
      do: [:offsetThisCell | 
            (board emptyAt: baseCellNumber + offsetThisCell + delta)
               ifFalse: [^ false]].
  baseCellNumber :=baseCellNumber + delta.
   angle := angle + deltaAngle - 1 \\ 4 + 1.
   self positionCellMorphs.
   ^ true
```
Le positionnement effectif des sous-morphs qui représentent les blocs est assuré par une réaffectation de leur variable position, dans la méthode positionCellMorphs (ligne 4) :

```
1 TetrisBlock>>positionCellMorphs
2 (shapeInfo atWrap: angle)
3 withIndexDo: [:each :index | (submorphs at: index)
4 position: (board originForCell: baseCellNumber + each)].
     fullBounds := nil.
6 self changed
```
Dans le cas où l'utilisateur aurait actionné l'un des boutons qui commandent le déplacement du bloc en chute, la prise en considération de cette commande aurait été assurée par l'exécution d'une des méthodes correspondantes de TetrisBoard. Par exemple, pour le déplacement vers la gauche et la rotation anti-horaire :

```
TetrisBoard>>moveLeft
   self running
      ifFalse: [^ self].
   currentBlock
      mov\varphiDeltaX\cdot -1
      deltaY: 0
      deltaAngle: 0
TetrisBoard>>rotateAntiClockWise
   self running
      ifFalse: [^ self].
   currentBlock
      moveDeltaX: 0
      deltaY: 0
      deltaAngle: -1
```
Le dernier problème à gérer est l'effacement des lignes complètes et la comptabilisation du score. Cela s'effectue au moyen de la méthode storePieceOnBoard, appelée à la fin de la méthode step :

```
TetrisBoard>>storePieceOnBoard
   currentBlock submorphs
      do: [:each | 
            self addMorph: each.
            each top - self top // self cellSize y < 3ifTrue: [paused := gameOver := true]].
   currentBlock delete.
   currentBlock := nil.
   self checkForFullRows.
   self score: score + 10.
   delay := delay - 2 max: 80
```
La ligne 10 assure l'incrémentation du score, tandis que la ligne 11 diminue le délai entre chaque mouvement de bloc pour augmenter la difficulté du jeu. Avec la méthode checkForFullRows (présentée ci-après), on réalise la suppression des lignes complètes et le décalage vers le bas des blocs qui en résulte, et on gère le bonus pour chaque ligne détruite :

```
TetrisBoard>>checkForFullRows
   | targetY morphsInRow bonus |
   self numRows
      \uparrow 0 \cdot 2
      bv: -1do: [:row | 
         targetY :=(self originForCell: 1 @ row) y.
         [morphsInRow :=self
         submorphsSatisfying: [:each | each top = targetY].
         morphsInRow size = self numColumns]
            whileTrue: [bonus :=(morphsInRow
         collect: [:each | each color]) asSet size = 1
               ifTrue: [1000]
               ifFalse: [100].
      self score: score + bonus.
      submorphs copy
         do: [:each | 
               each top = targetY
                  ifTrue: [each delete].
               each top < targetY
                  ifTrue: [each position: each position + 
                            (0 @ self cellSize y)]]]]
```
Quelques autres méthodes annexes sont également utilisées, que le lecteur aura tout le loisir de découvrir, utilisant l'application Tetris et les autres jeux disponibles.

## **En résumé**

Deux technologies d'interfaces sont disponibles en Squeak : la technologie MVC (modèlevue-contrôleur), la plus ancienne et la moins utilisée en Squeak, que nous avons préféré laisser de côté, et la technologie Morphic, que nous avons présentée en détail.

Composants graphiques mobiles de base de Morphic, les morphs sont entièrement développés en Squeak, ce qui a pour effet de rendre l'interface graphique complètement portable. Nous avons présenté les principes de base de création, d'affichage et d'animation des morphs, ainsi que leurs possibilités d'agrégation, qui permettent de construire des interfaces composites, de façon programmatique ou à l'aide d'outils d'aide au développement (les Etoys).

L'analyse complète d'un jeu graphique interactif (Tetris) a permis de voir comment les différents éléments techniques pouvaient être articulés ensemble pour produire une application complète. La construction interactive d'une application de gestion de calepin, réalisée en quelques minutes, nous a permis de démontrer la productivité qui pouvait être atteinte en combinant tous les outils de Squeak.